# Wireless ISR نيوكت لاثم ſ

### المحتويات

المقدمة المتطلبات الأساسية المتطلبات المكونات المستخدمة معلومات أساسية تحديد موجهات الخدمات المتكاملة (ISRs (القديمة والجيل التالي <u>التكوين</u> مثال تكوين ISR القديم مثال تكوين ISR من الجيل التالي ترقية نقطة وصول ISR من الوزن الخفيف إلى الذاتي التحقق من الصحة استكشاف الأخطاء وإصلاحها معلومات ذات صلة

### المقدمة

يصف هذا المستند كيفية معرفة الفرق بين موجهات الخدمات المتكاملة القديمة والجيل التالي (ISRs (من Cisco ويقدم معلومات حول كيفية تكوينها.

## المتطلبات الأساسية

#### المتطلبات

لا توجد متطلبات خاصة لهذا المستند.

#### المكونات المستخدمة

لا يقتصر هذا المستند على إصدارات برامج ومكونات مادية معينة.

تم إنشاء المعلومات الواردة في هذا المستند من الأجهزة الموجودة في بيئة معملية خاصة. بدأت جميع الأجهزة المُستخدمة في هذا المستند بتكوين ممسوح (افتراضي). إذا كانت شبكتك مباشرة، فتأكد من فهمك للتأثير المحتمل لأي أمر.

# معلومات أساسية

 $^\circledR$ Cisco IOS مختلفة من موجهات الخدمات المتكاملة (ISRs) من Cisco، ويتم دمج القليل منها فقط مع للموجهات. على سبيل المثال، مع موجهات الخدمات المتكاملة (ISRs (القديمة بقوة 851 وات و w857 و w871 و w،877 يجب عليك الوصول إلى الموجه عبر برنامج SSH (Shell Secure/Telnet(، أو إستخدام مدير أجهزة الأمان (SDM (من أجل الوصول إلى التكوينات اللاسلكية. وبالمقارنة، فإن بعض موجهات الخدمات المتكاملة (ISRs (من الجيل التالي، مثل W861 و W881 و W891 و W1941 و W،819 تأتي مزودة بنقاط الوصول اللاسلكية (AP( المدمجة بالفعل، ويمكن الوصول إليها بشكل منفصل باستخدام واجهة الواجهة الظاهرية (BVI (لنقطة الوصول ((AP Bridge) باستخدام واجهة المستخدم الرسومية (GUI (أو بروتوكول SSH/Telnet(.

### تحديد موجهات الخدمات المتكاملة (ISRs (القديمة والجيل التالي

دخلت in order to عينت ال ISR، **العرض ip قارن موجز** أمر على المسحاج تخديد.

إذا كانت الواجهة 0 AP-WLAN والواجهة 0Gig WLAN موجودتين في قائمة الواجهات، فهذا يعني أنه موجه من الجيل التالي ويحتوي على نقطة وصول لاسلكية مدمجة داخل الموجه. يمكنك الوصول إلى هذا الإجراء عبر واجهة سطر الأوامر (CLI) باستخدام Telnet/SSH أو من واجهة المستخدم الرسومية (GUI).

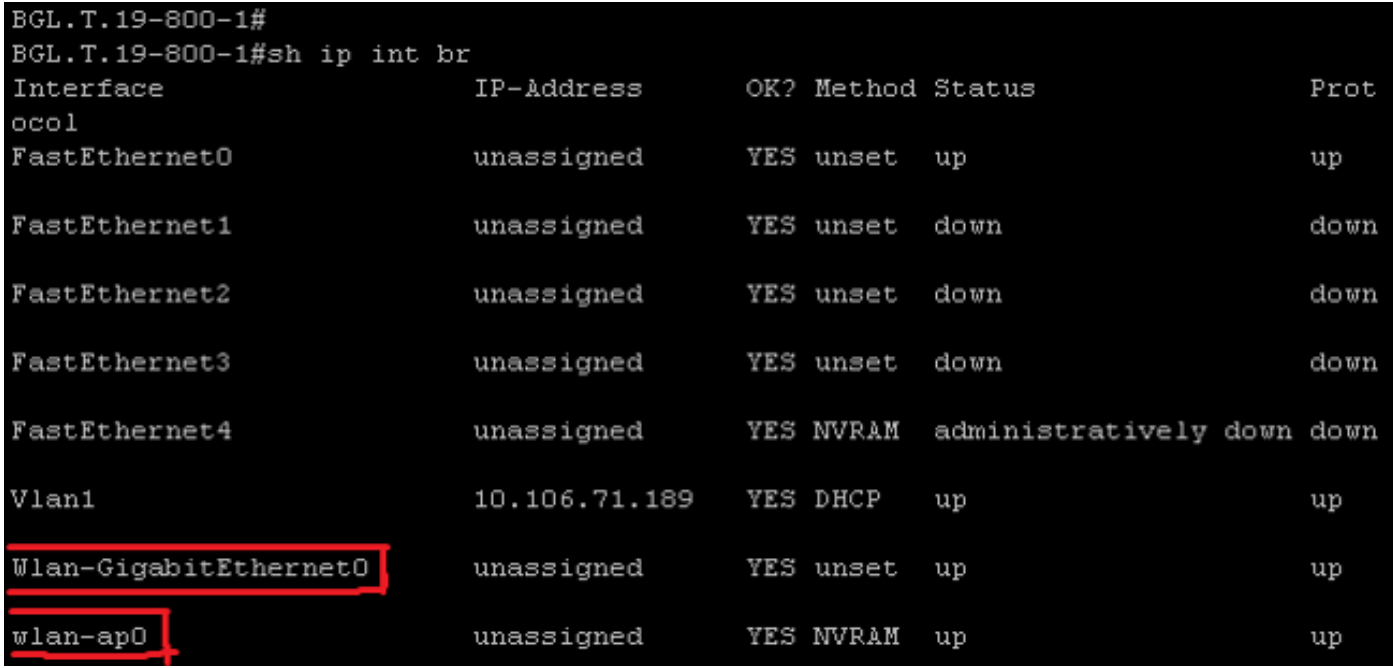

ملاحظة: إذا لم ترى واجهة 0 AP-WLAN في قائمة الواجهات لطراز W861 أو W881 أو W891 أو W،1941 فهذا يعني أن الموجه لا يدعم الاتصال اللاسلكي.

للموجهات القديمة، هذا هو ما يظهر عندما تدخل الأمر show ip int brief:

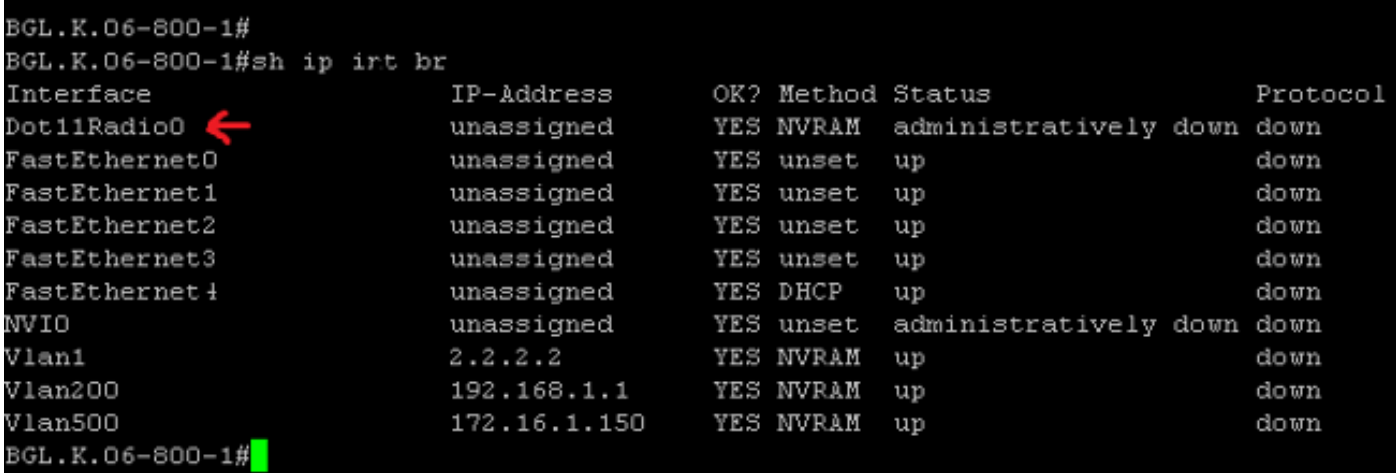

كما هو موضح، بالنسبة للموجهات القديمة، لا ترى إلا واجهة الراديو مباشرة على IOS.

# التكوين

هناك طرق مختلفة تستخدم لتكوين ISRs. لتكوين الموجهات القديمة، حيث يدعم الموجه IOS الموجهات اللاسلكية، يجب تكوين الموجه عبر واجهة BVI لكل شبكة VLAN. أيضا، أنت ينبغي جسرت حركة مرور مع ال لاسلكي قارن و VLAN قارن جسر عن طريق ال BVI. إذا كنت تستخدم معرفات مجموعة خدمة متعددة (SSIDs(، فيجب تعيين كل معرف SSID لكل شبكة VLAN، ويجب تعيين كل شبكة VLAN إلى مجموعة جسر فريدة (BG (من خلال واجهة BVI منفصلة.

من جهة أخرى، عند تكوين موجه خدمات مدمجة (ISR (من الجيل التالي، يكون التكوين أقل تعقيدا. يجب عليك إنشاء اتصال بين الموجه ونقطة الوصول، وتكوين نقطة الوصول تماما مثل أي نقطة وصول مستقلة أخرى. ستكون هناك واجهة BVI واحدة، مع واجهات فرعية متعددة، تساعد على الاتصال بين شبكات SSID متعددة وشبكات VLAN.

كما يمكن مزامنة الجيل التالي من موجهات الخدمات المتكاملة (ISRs) مع بنية Cisco Unified Wireless Manager CUWM((. يمكن تحويل الوحدة النمطية لنقطة الوصول داخل الموجه إلى بروتوكول نقطة الوصول في الوضع LWAPP (Lightweight(/التحكم في وضع نقاط الوصول اللاسلكية (CAPWAP (وإمداده، والذي يتم تسجيله إلى وحدة التحكم في الشبكة المحلية اللاسلكية (WLC(. يصف هذا القسم كيفية تحويل وحدة AP النمطية من Self و .LWAPP

ملاحظة: لا يدعم الطراز W861 وضع LWAPP.

مثال تكوين ISR القديم

### Wireless LAN Client

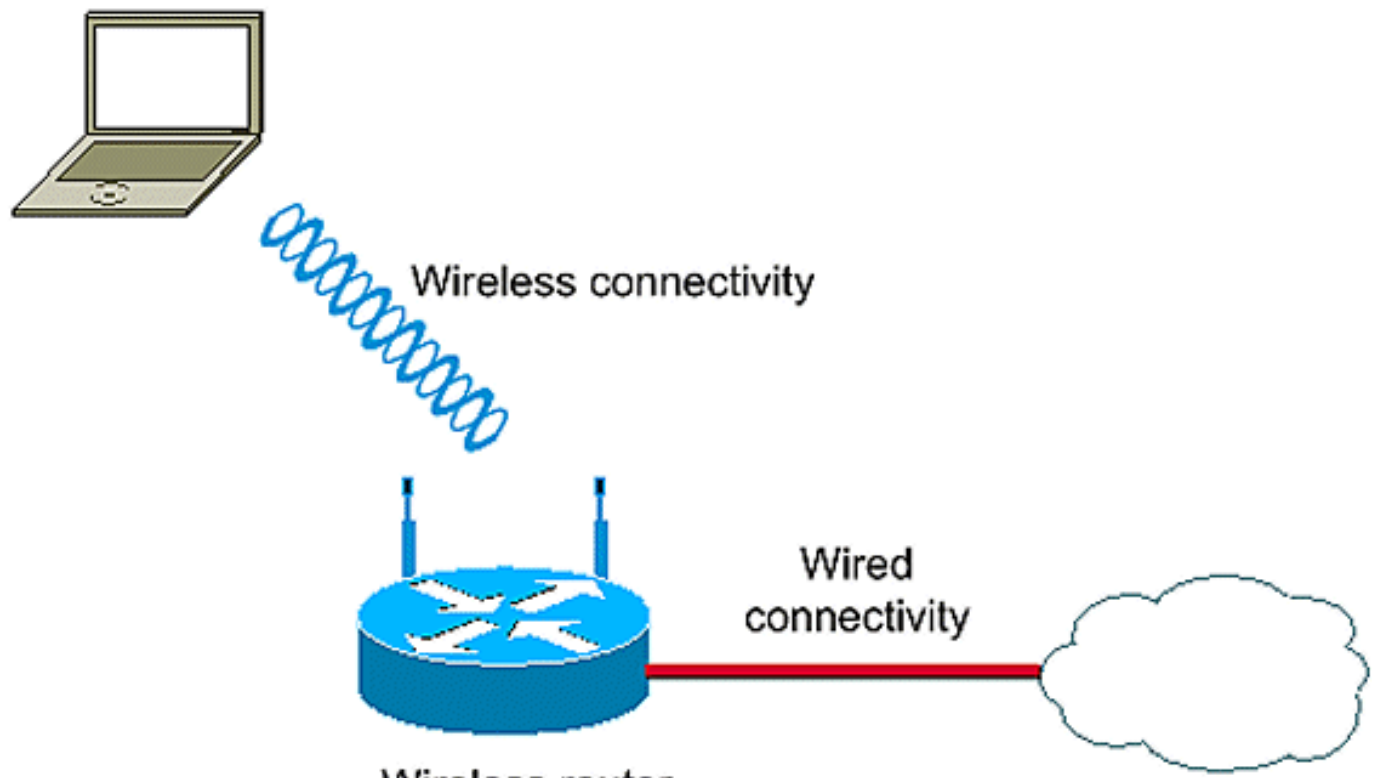

Wireless router

يستخدم مثال التكوين هذا شبكتي 1 VLAN (VLAN و 2 VLAN (اللتين تم تعيين كل منهما على SSID مختلف مع وصول محمي بواسطة WiFi - أمان المفتاح المشترك مسبقا (PSK-WPA(:

> en conf t

vlan 2 mapped to GUESTRITS SSID. Use the vlan as per the network configuration

> dot11 ssid GUESTRITS vlan 2 mbssid authentication open authentication key-management wpa wpa-psk ascii 0 cisco123

dot11 ssid INTERNAL vlan 1 **>> vlan 1 mapped to INTERNAL SSID** authentication open mbssid authentication key-management wpa wpa-psk ascii 0 cisco123 !

! bridge irb **<<< Enables IRB. Allows bridging of**

**traffic** 

interface Dot11Radio0 no ip address

!

mbssid ! encryption vlan 1 mode ciphers tkip **<< Encryption** ! encryption vlan 2 mode ciphers tkip ! ssid GUESTRITS ! ssid INTERNAL ! speed basic-1.0 basic-2.0 basic-5.5 6.0 9.0 basic-11.0 12.0 18.0 24.0 36.0 48.0 54.0 station-role root ! interface Dot11Radio0.1 **<<< Corresponding Sub Interface** encapsulation dot1Q 1 native **configuration for Radio** bridge-group 1 **<<< Bridging between VLAN 1 and** bridge-group 1 subscriber-loop-control **Dot11 0.1** bridge-group 1 spanning-disabled bridge-group 1 block-unknown-source no bridge-group 1 source-learning no bridge-group 1 unicast-flooding ! interface Dot11Radio0.2 **<<< Corresponding Sub Interface** encapsulation dot1Q 2 **configuration for Radio** bridge-group 2 **<<< Bridging between VLAN 2 and** bridge-group 2 subscriber-loop-control **Dot11 0/2** bridge-group 2 spanning-disabled bridge-group 2 block-unknown-source no bridge-group 2 source-learning no bridge-group 2 unicast-flooding ! interface Vlan1 no ip address bridge-group 1 **<<< Bridging between VLAN 1 and Dot11 0/1**  interface Vlan2 no ip address bridge-group 2 **<<< Bridging between VLAN 2 and Dot11 0.2** ! interface BVI1 **<< BVI 1 for VLAN 1** ip address 10.0.0.2 255.255.255.0 ! interface BVI2 **<< BVI 2 for VLAN 2** ip address 192.168.1.1 255.255.255.0 ! ! bridge 1 protocol ieee **<<< Mandatory Bridging commands** bridge 1 route ip bridge 2 protocol ieee bridge 2 route ip !

مثال تكوين ISR من الجيل التالي

أتمت هذا to order in steps شكلت الجيل التالي مسحاج تخديد:

قم بإنشاء اتصال بين الموجه ونقطة الوصول باستخدام واجهة وحدة التحكم العكسية المتوفرة على الموجه .1 (الواجهة 0 AP-WLAN(. أستخدم عنوان IP لهذه الواجهة (يمكنك تعيين عنوان IP، أو إستخدام الأمر IP غير .IP لتعيين ) VLAN X المرقمة

هنا مثال حيث ال ip غير رقم VLAN أمر استعملت:

**en conf t int wlan-ap 0 ip unnumbered vlan 1 no shut**

يظهر هذا عندما أنت تدخل **العرض ip int br أ**مر:

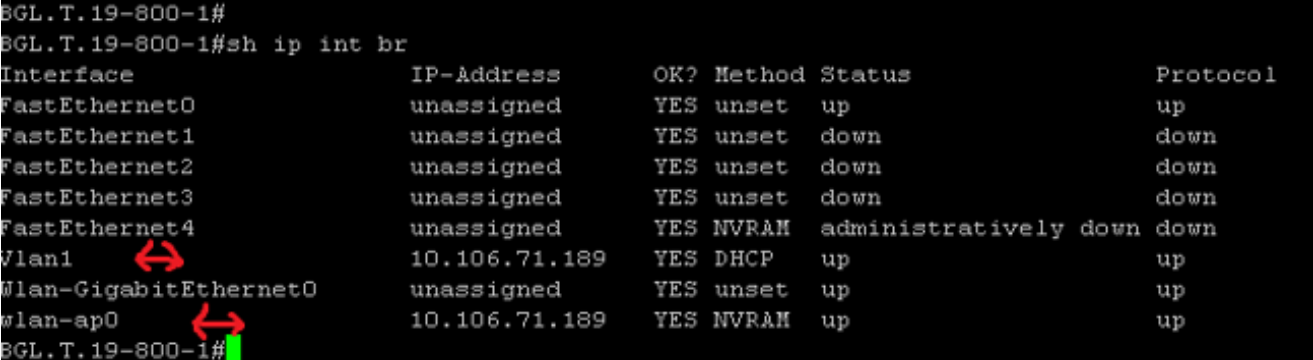

هذا يساعدك على تسجيل الدخول إلى وحدة AP.

.2

دخلت **الخدمة وحدة نمطية WLAN-ap 0 جلسة** أمر in order to login إلى ال ap.

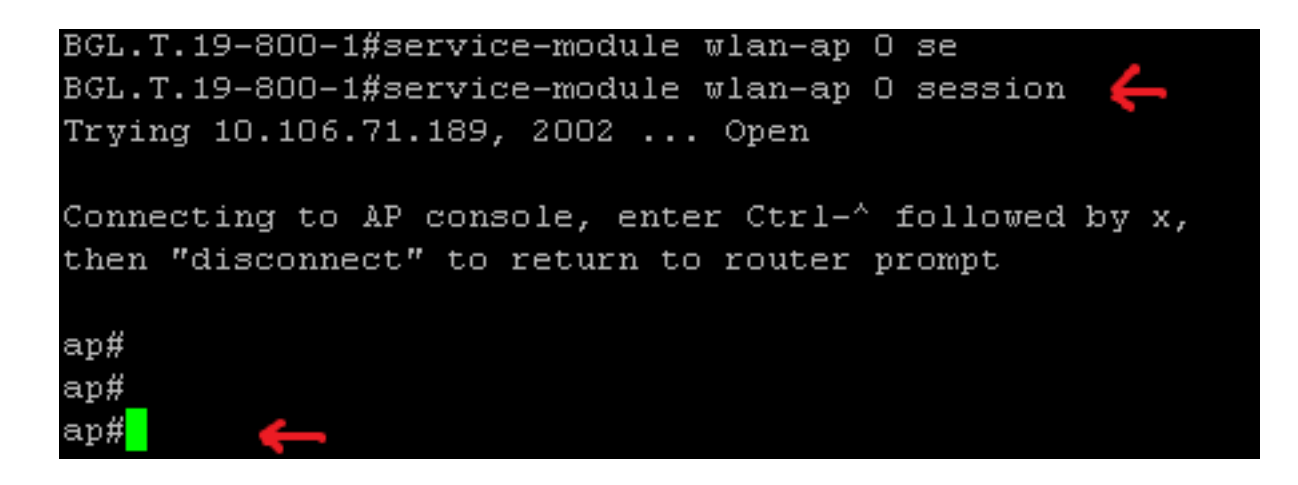

اتبع العملية نفسها المستخدمة لتكوين نقطة الوصول (AP (المستقلة. للحصول على أمثلة تكوين إضافية، راجع صفحة [أمثلة التكوين](//www.cisco.com/en/US/products/hw/wireless/ps4570/prod_configuration_examples_list.html) وفهرس [TechNotes.](//www.cisco.com/en/US/products/hw/wireless/ps4570/prod_configuration_examples_list.html)

إذا كان عملية النشر الخاصة بك تتكون من شبكات VLAN متعددة أو SSIDs، فيجب عليك تعيين واجهة 0 GIG-WLAN كمنفذ خط اتصال يسمح بشبكات VLAN المطلوبة على الموجه.

```
BGL.T.19-800-1#sh run int wlan-gigabitEthernet 0
Building configuration...
Current configuration : 146 bytes
interface Wlan-GigabitEthernet0
description Internal switch interface connecting to the embedded AP
 switchport mode trunk
 no ip address
end
```
### ترقية نقطة وصول ISR من الوزن الخفيف إلى الذاتي

عندما تقوم نقطة الوصول المدمجة بتشغيل صورة LWAPP، مثل AP801-RCVK901-RCVK9W8-M، أو AP801-RCVK9 M-" 8W) "يشير إلى LWAPP(، أو 7W) يشير إلى صورة مستقلة)، لا يعمل الأمر t config، يجب أن تستخدم نقطة الوصول الصورة الذاتية لتشغيل الأوامر. in order to حللت هذا إصدار، أنت ينبغي حسنت ال isr ap من خفيف وزن إلى مستقل.

دخلت هذا أمر:

**Router>en** Router#**config t** Router(config t)#**service-module wlan-ap0 bootimage autonomous** مع هذه الأوامر، يمكنك تغيير وضع نقطة الوصول. إذا كنت تريد أن تقوم نقطة الوصول بتحميل وتشغيل صورة مستقلة، أستخدم مستقل في الأمر السابق. إذا كنت تريد أن تقوم نقطة الوصول بالتحميل والتمهيد باستخدام صورة LWAPP، فاكتب موحد وأعد تحميل نقطة الوصول باستخدام هذا الأمر:

Router(config t)#**service-module wlan-ap 0 reload** يضبط هذا نقطة الوصول إلى مستقل. وتعمل هذه العملية بالنسبة لمعظم الحالات. على أي حال، إذا واجهت مشاكل، أنت يستطيع استعملت العملية اليدوية:

قم بتنزيل 32TFTPd على الكمبيوتر المحمول وتثبيته. قم بتنزيل أحدث صورة IOS لسلسلة 801AP: .1

انتقل إلى Cisco.com.انقر فوق علامة التبويب **دعم** بالقرب من أعلى الشاشة.انقر فوق **تنزيل البرامج**.حدد لاسلكي، ثم حدد الموجهات والمحولات المتكاملة من القائمة المنسدلة للمنتج.حدد طراز الموجه.حدد صورة IOS المناسبة: 12.4(JY)a21) أو الأحدث، حسب الرغبة).

قم بتسجيل الدخول إلى الوحدة النمطية لنقطة الوصول من الموجه، وأدخل الأوامر التالية: .2

التكوين أمر يعمل (debug lwapp console cliAP#config t أو AP>enAP#debug capwap console CLI هذا الآن)Qaddress > <mask> عنوان int Fa 0AP(config - int)#ip أو int Fa 0AP(config - int)#ip عنوان هذا الآن هن أن لديك اتصال بعنوان IP على الكمبيوتر المحمول، وأنهم على حد سواء في نفس الشبكة الفرعية)config(AP - int)#no shutdownAP(config - int)#end

أدخل أوامر تنزيل الأرشيف لترقية نقطة الوصول إلى الوضع الذاتي:

.3

المحمولة الكمبيوتر أجهزة (IP عنوان AP#archive download-sw /force-reload /overwrite tftp://<TFTP tar>AP#archive download-sw /overwrite /force-reload tftp://10.0.0.4/ap801-. هستقلة -18P#archive download-sw k9w7-tar.124-21a.JY.tar

يؤدي هذا إلى اكتمال عملية التكوين اليدوي.

ملاحظة: إذا كانت نقطة الوصول في الوضع الذاتي وتريد تحويلها إلى LWAPP، فاستخدم أوامر تنزيلات الأرشيف وحدد صورة إسترداد LWAPP بدلا من صورة نظام تشغيل الشبكات البينية الذاتي من Cisco .((AIOS

## التحقق من الصحة

لا يوجد حاليًا إجراء للتحقق من صحة هذا التكوين.

# استكشاف الأخطاء وإصلاحها

لا تتوفر حاليًا معلومات محددة لاستكشاف الأخطاء وإصلاحها لهذا التكوين.

### معلومات ذات صلة

- أوراق البيانات سلسلة موجهات طراز 800 من Cisco
- [مقارنة الطرز سلسلة موجهات طراز 800 من Cisco](//www.cisco.com/en/US/products/hw/routers/ps380/prod_models_comparison.html)
- [أنواع المصادقة اللاسلكية على مثال تكوين ISR الثابت](/content/en/us/support/docs/routers/871-integrated-services-router/98499-ISR-Authentication.html) [الدعم التقني والمستندات - Systems Cisco](//www.cisco.com/cisco/web/support/index.html?referring_site=bodynav)●

ةمجرتلا هذه لوح

ةي الآلال تاين تان تان تان ان الماساب دنت الأمانية عام الثانية التالية تم ملابات أولان أعيمته من معت $\cup$  معدد عامل من من ميدة تاريما $\cup$ والم ميدين في عيمرية أن على مي امك ققيقا الأفال المعان المعالم في الأقال في الأفاق التي توكير المالم الما Cisco يلخت .فرتحم مجرتم اهمدقي يتلا ةيفارتحالا ةمجرتلا عم لاحلا وه ىل| اًمئاد عوجرلاب يصوُتو تامجرتلl مذه ققد نع امتيلوئسم Systems ارامستناء انالانهاني إنهاني للسابلة طربة متوقيا.